There are several ways to access the SCRIBE Help Desk.

1. From the SCRIBE home page, click **Help** > **Online Support** to go to the Help Desk. Log into the Help Desk using your SCRIBE username and password.

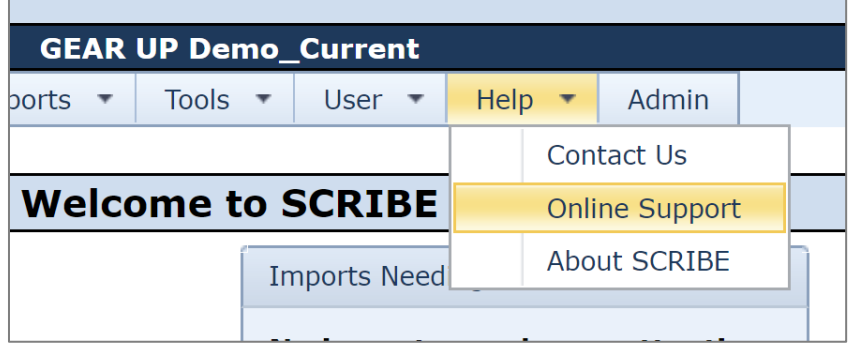

- 2. Click the **SCRIBE Support** button to open a window to create a Help ticket. Click **Send Feedback** to submit your question.
- 3. Click **Search Articles** to open a search box. Type keywords to display a list of related articles from the Help Desk.
- 4. Click **Browse articles** to open the Help Desk. Log into the Help Desk with your SCRIBE username and password.

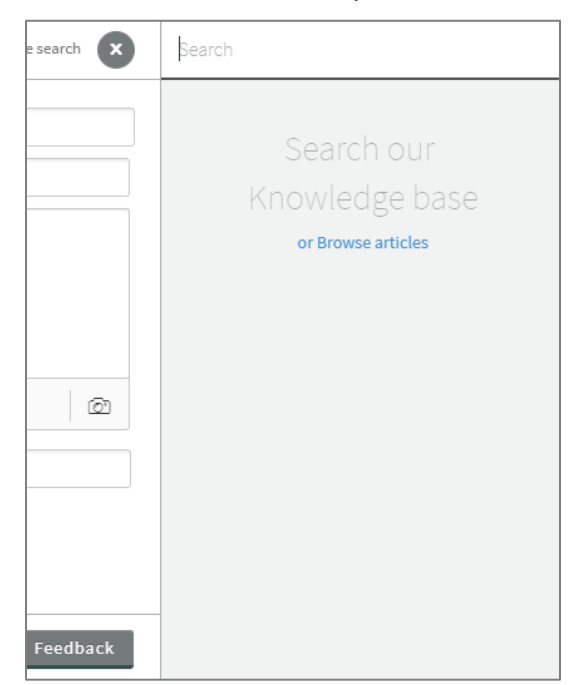

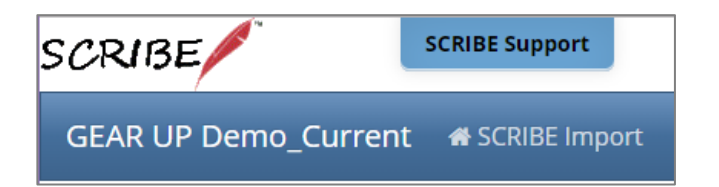

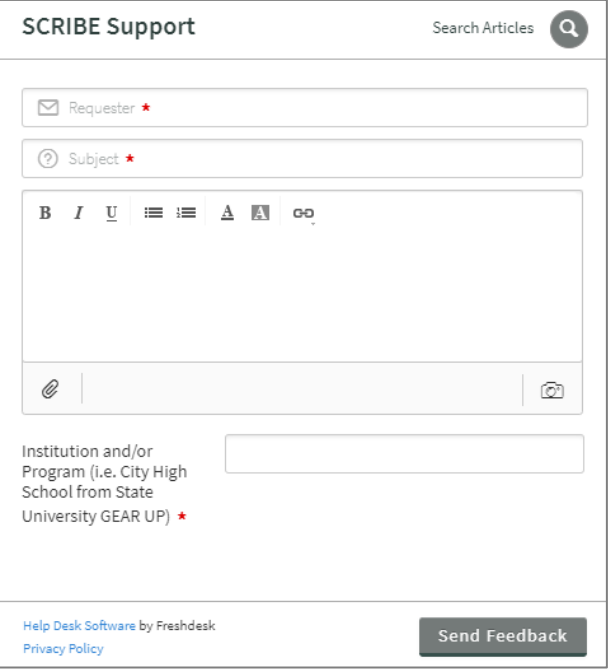

Go to the SCRIBE Help Desk directly: [https://xcalibur.freshdesk.com/support/home.](https://xcalibur.freshdesk.com/support/home) Log in with your SCRIBE user name and password.